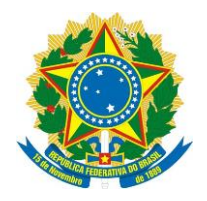

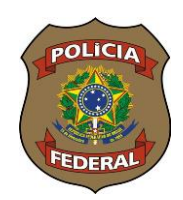

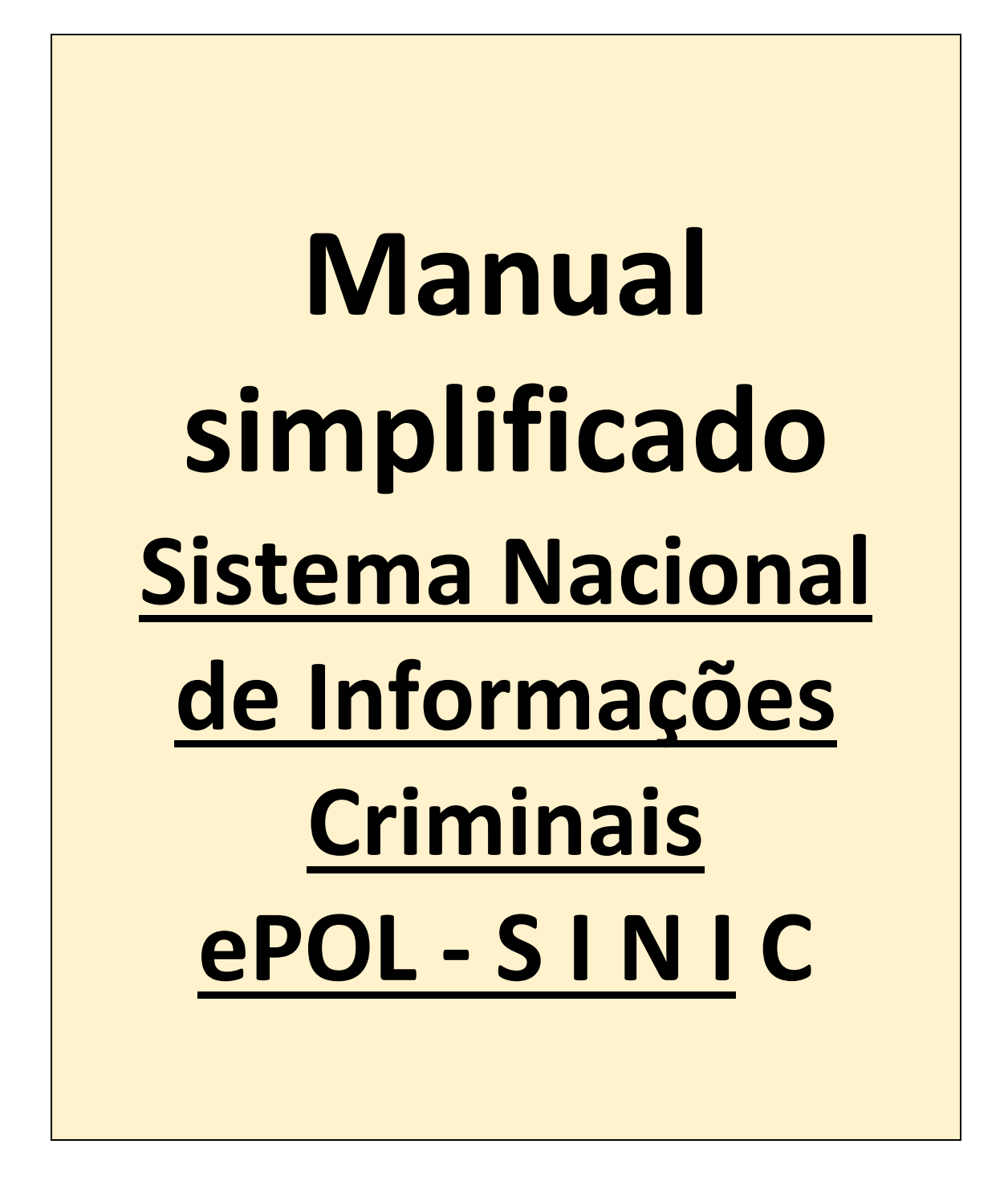

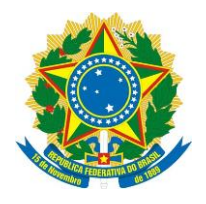

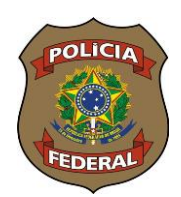

# **SUMÁRIO**

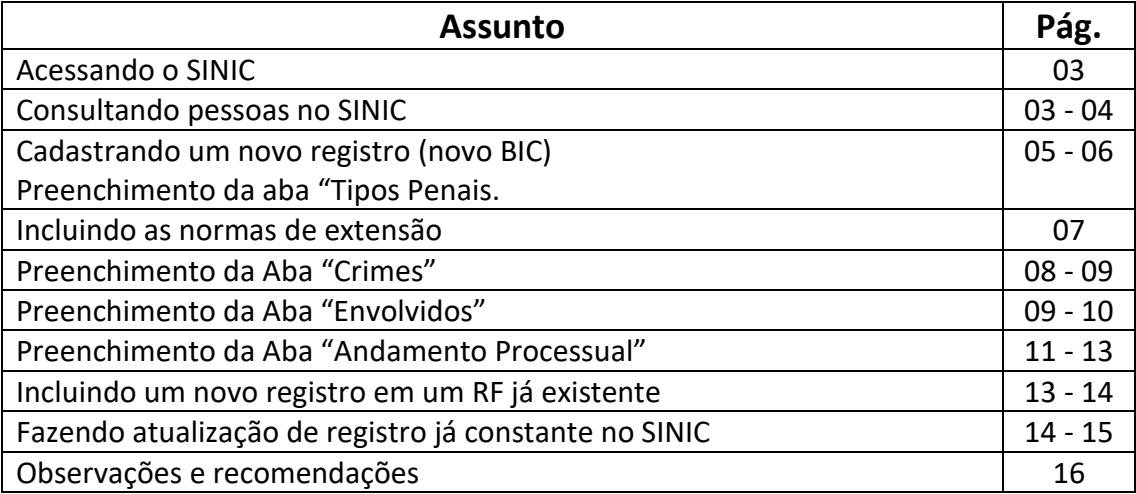

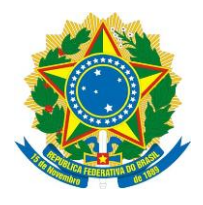

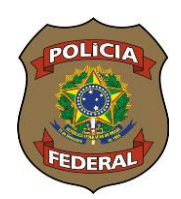

## **Acessando o SINIC**

O acesso ao SINIC se dará sempre pelo link [https://servicos.pf.gov.br/epol-sinic](https://servicos.pf.gov.br/epol-sinic-internet/)[internet/,](https://servicos.pf.gov.br/epol-sinic-internet/) onde o usuário será direcionado para a plataforma GOV.BR. Após inserir CPF e SENHA, o servidor já estará dentro do Sistema SINIC.

## **Consultando pessoas no SINIC**

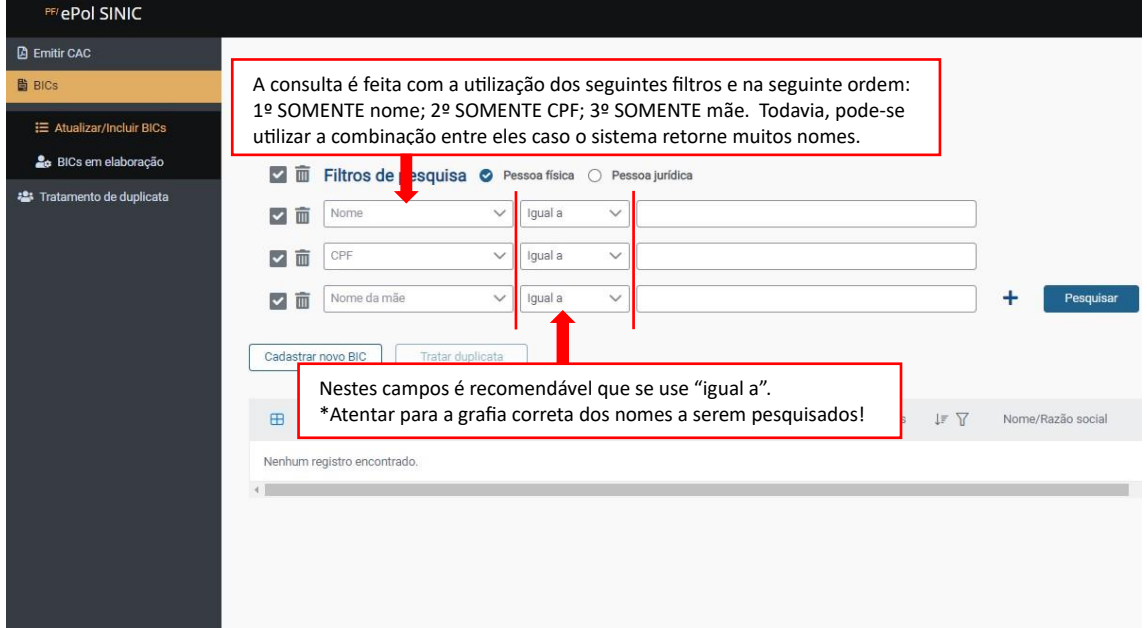

Após consulta, poderemos ter as seguintes respostas: **Nenhum registro encontrado**, assim faremos uma nova inclusão, apertando **"Cadastrar novo BIC"**

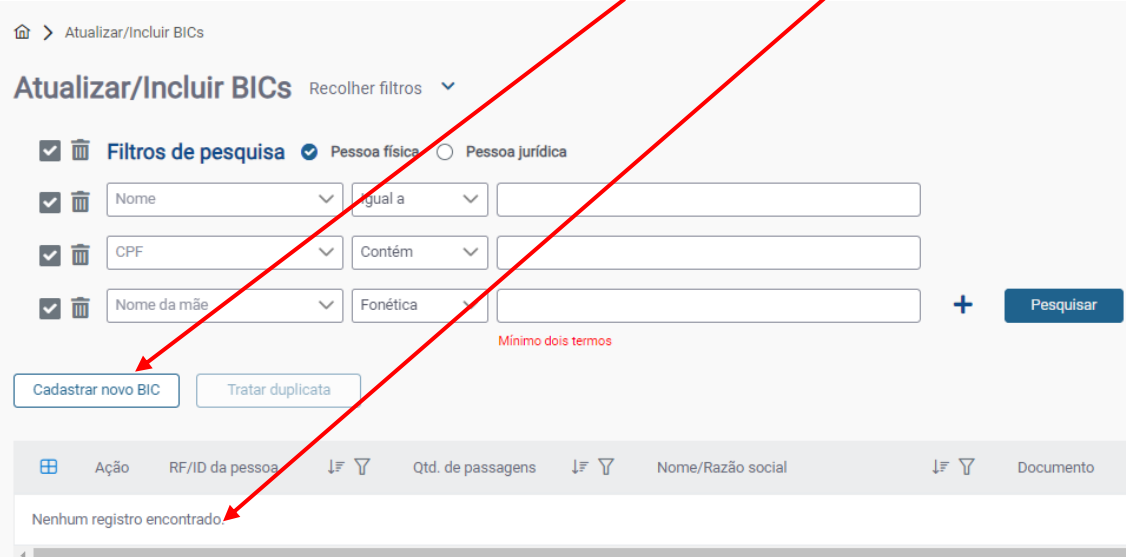

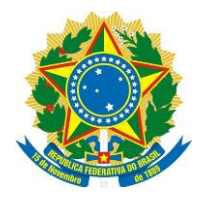

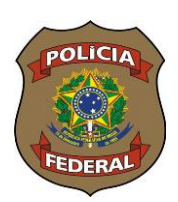

Ou o sistema vai apresentar **uma pessoa ou uma lista com diversos** nomes idênticos para que o operador verifique, **conferindo filiação, data de nascimento etc,** se se trata da pessoa que quer incluir no SINIC.

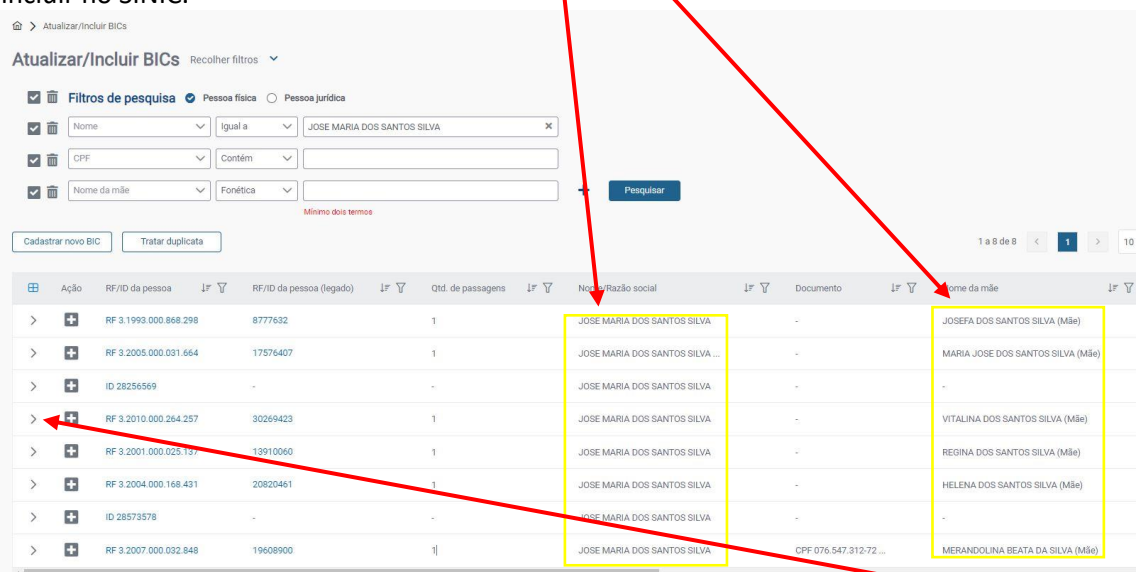

Se for a pessoa que o operador procura, deve-se apertar no sinal de maior  $\frac{n}{r}$  "para expandir o registro e verificar se se trata de um registro já constante no Sistema (clicando-se sobre o **procedimento**, abre-se uma **janela** com os dados registrados), ou se é necessário fazer uma nova inclusão no **Registro Federal** encontrado.

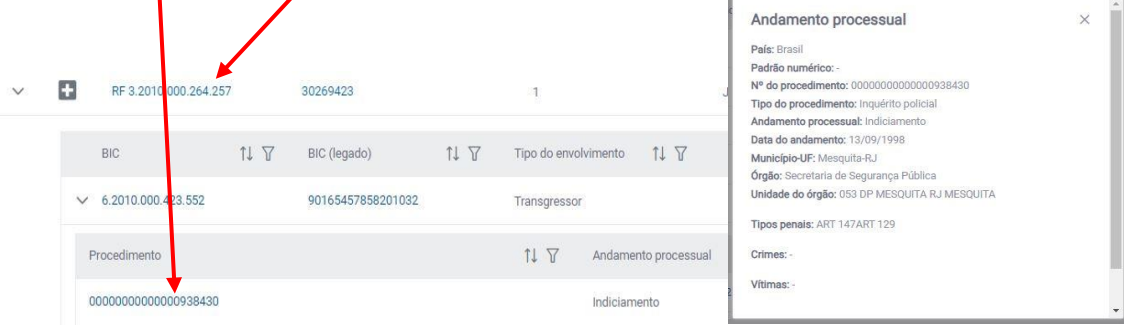

Sendo necessário se fazer o cadastro de uma nova passagem no Registro Federal já existente, aperta-se o sinal de mais "

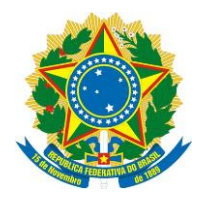

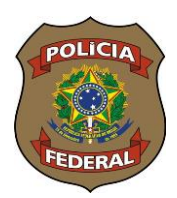

# **Cadastrando um novo Registro (novo BIC)**

Cadastro de pessoa sem passagem no SINIC

# **Preenchimento da Aba "Tipos Penais"**

Após clicar em  $\Box$ <sup>cadastrar novo BIC</sup>, o operador deverá clicar novamente em "**Quero incluir novo BIC de pessoa não cadastrada**".

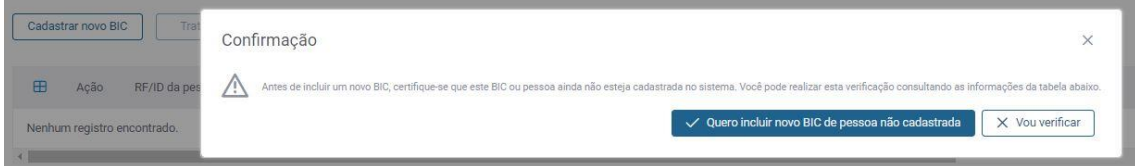

A tela seguinte é composta por quatro abas que deverão ser preenchidas: **Tipos Penais, Crimes, Envolvidos e Andamento Processual** (disposição das abas diferente da apostila constante no curso tendo em vista algumas atualizações posteriores)

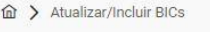

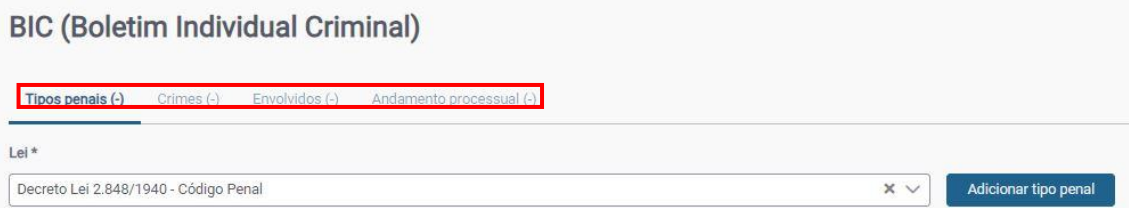

Em "tipos penais" serão cadastradas as tipificações penais constantes no documento a ser incluído. Escolhe-se, inicialmente a **lei**, e em seguida clica em "**Adicionar tipo penal"**. Como padrão, o SINIC já traz o Decreto Lei 2.848/1940, que é o Código Penal Brasileiro. Todavia, o operador poderá consultar outras leis clicando em **seta pra baixo**, momento em que aparecerão diversas outras normas do nosso Ordenamento Jurídico, ou digitando diretamente a lei. Para isso, deverá limpar o campo apertando o "X" e digitado o número da lei. Lembrando que o padrão de digitação é o número da lei com ponto separando a unidade de milhar (ex.: 11.343/06, 9.503/97).

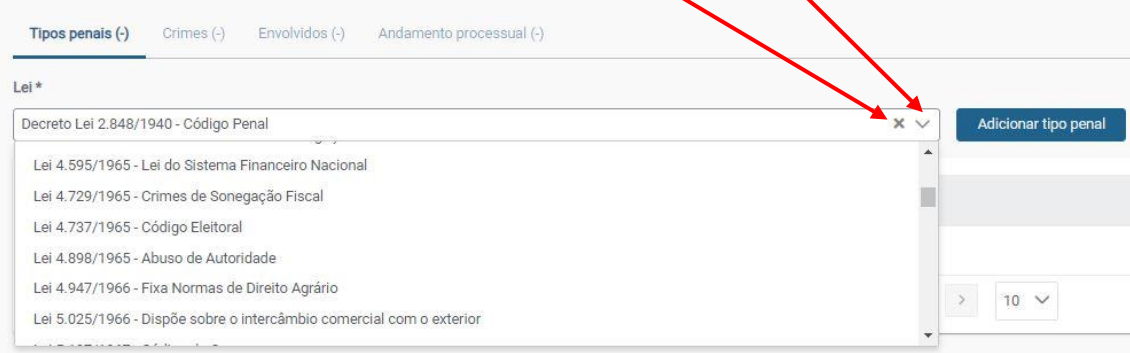

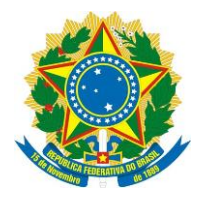

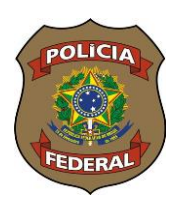

Após definir a lei, o operador clicará em "adicionar tipo penal" para escolher a incidência penal, momento em que se abrirá uma janela com todos os artigos daquela norma selecionada. **BIC (Boletim Individual Criminal)** 

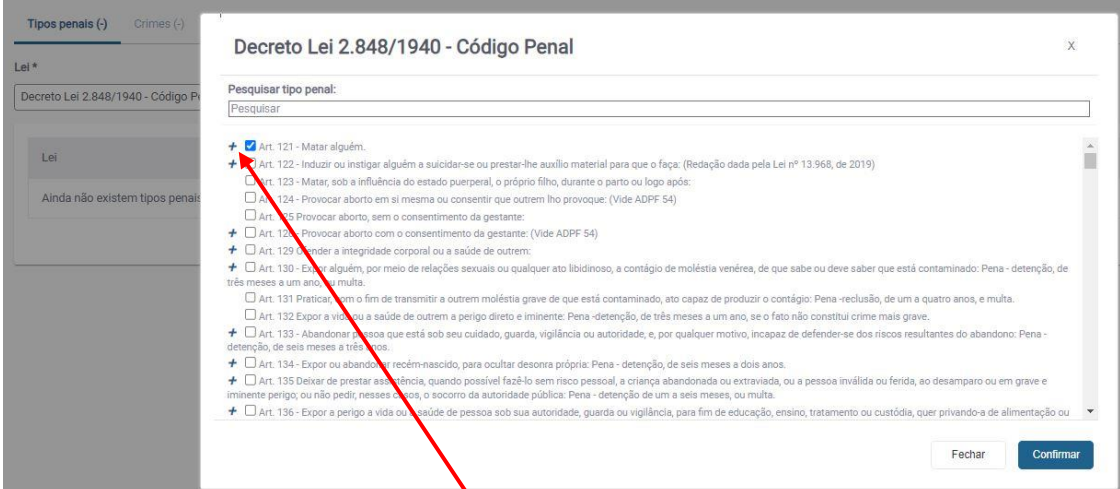

Observa-se que há um sinal de "**+**" do lado do Art. 121, isso significa que é um artigo que possui subdivisões. Como exemplo, vamos cadastrar o art. 121, par 2º, incisos II e VIII. Então, vamos clicar em **"+" no art. 121 e "+" no § 2º e marcar as caixinhas referentes aos incisos II e VIII**. Após, clicar en "Confirmar".

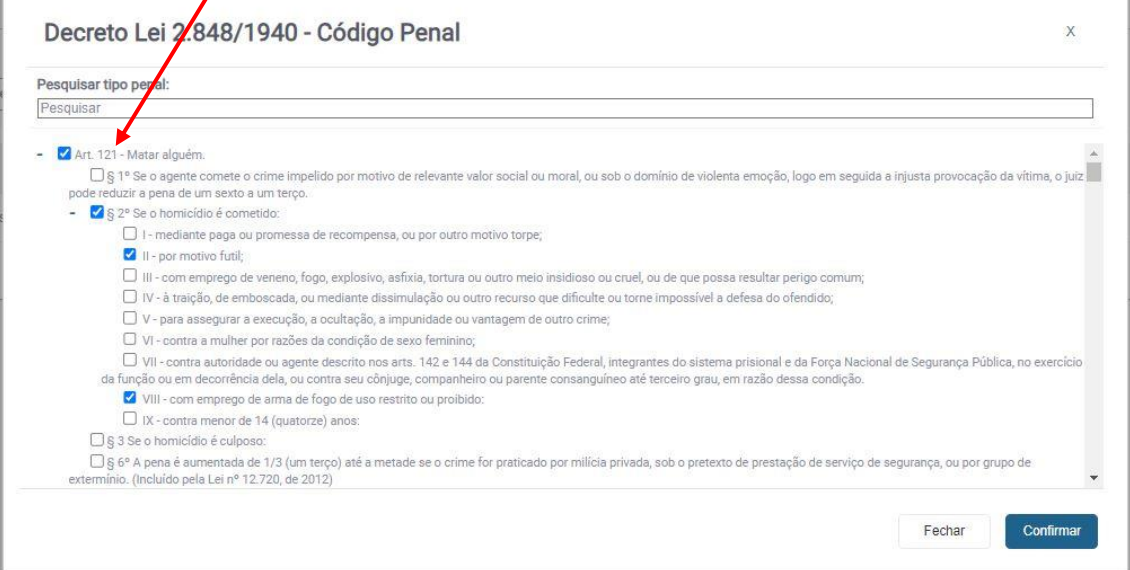

Após a confirmação, **os dados serão gravados e apresentados na parte inferior da aba**. Esta ação deverá ser repetida para todos os tipos penais a serem incluídos.

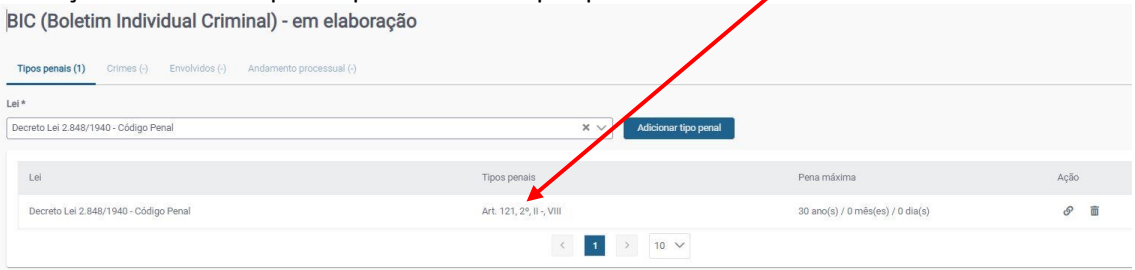

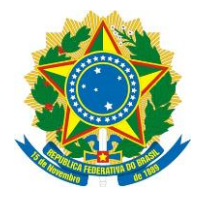

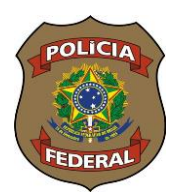

## **Incluindo as normas de extensão**

As normas de extensão são dispositivos complementares que são combinados com o tipo penal, como por exemplo, a forma tentada. Ex. Art. 121, § 2, inc. I c/c art. 14, inc. II, ambos do CPB.

Para incluir, o operador deverá realizar o procedimento exposto acima e, após a confirmação, clicar na figura de **"corrente"** para acrescentar a norma de extensão.

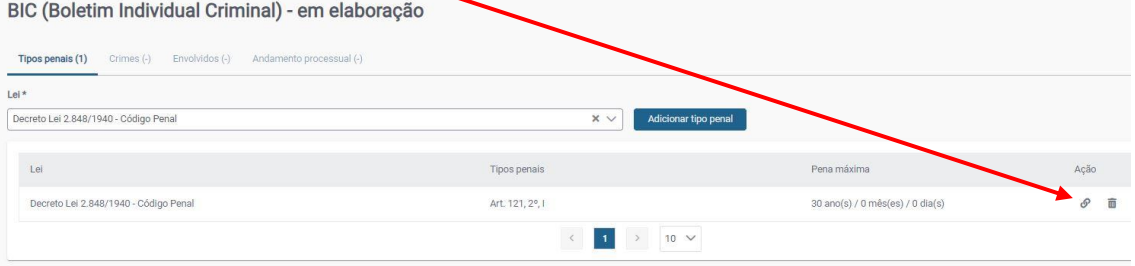

Ao clicar na "corrente", se abrirá uma janela para que se escolha o artigo que será combinado com o tipo penal já registrado, no nosso exemplo, o art. 14 inc II. Para facilitar a escolha, **pode-se digitar diretamente o artigo, sempre no formato "art. + número"**

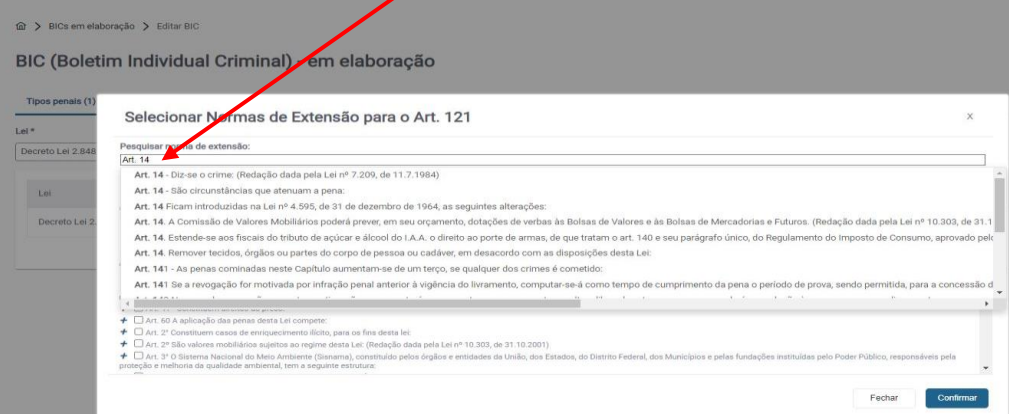

Após encontrar o artigo desejado, clicar sobre o sinal de mais, **selecionando o inciso**, assim como foi feito na escolha do tipo penal e apertar "Confirmar".

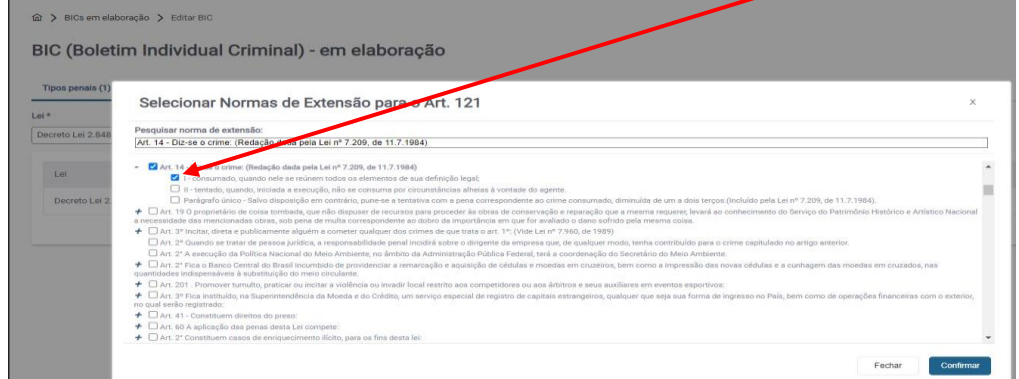

Dica importante: É possível que você não encontre uma norma na aba "Tipos penais". Neste caso, consulte como sendo norma de extensão, pois provavelmente está classificada como tal. Como exemplo, temos a lei 11.340/06 – Lei Maria da Penha, onde os principais artigos estão classificados como norma de extensão do CPB, principalmente quando se fala dos artigos 121 e 129.

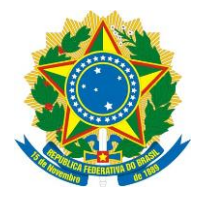

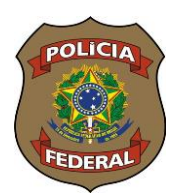

## **Preenchimento da Aba "Crimes"**

Na aba **Crimes**, o operador poderá detalhar a forma como o crime aconteceu. Para isso, ele deverá escolher o *tipo penal* já cadastrado na aba "Tipos Penais" e registrar alguns fatos sobre o acontecido, como **meios empregados** (arma de fogo, asfixia, tortura etc), **as causas presumíveis** (ambição, negligência, ódio ou vingança etc) bem como **data e local** e **resumo do fato.**

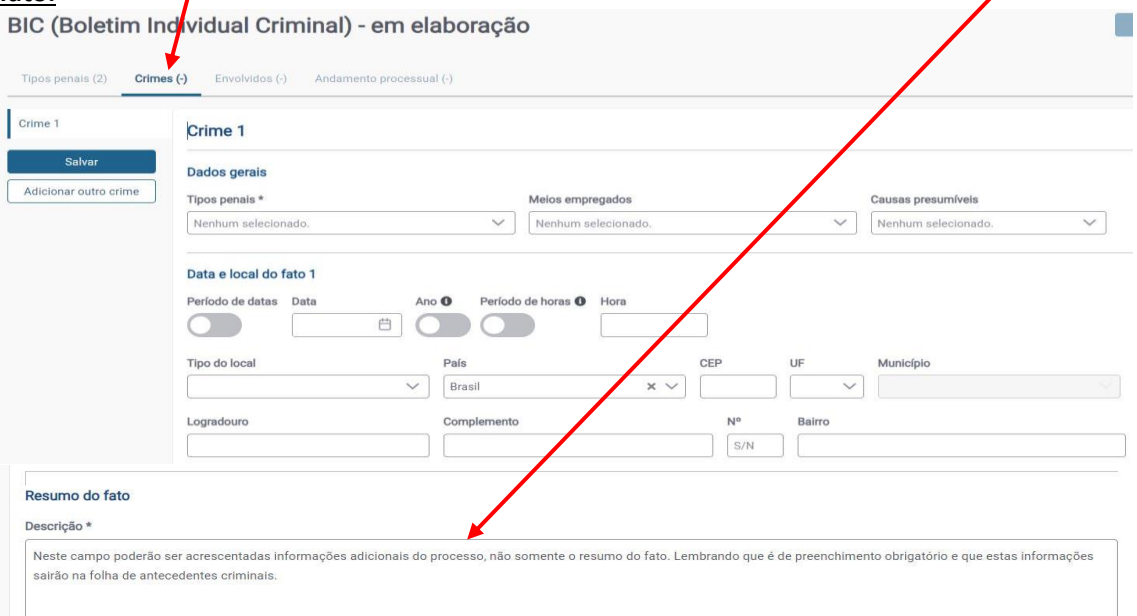

Observação: Na aba "Crimes", somente "Tipos penais" e "Resumo do fato" são de preenchimento obrigatório (sinalizados com um asterisco(\*)), os demais campos têm o objetivo de dar maiores informações sobre o acontecido e que serão utilizados para fins estatísticos.<br>La Contestim Individual Criminal) - em elaboração

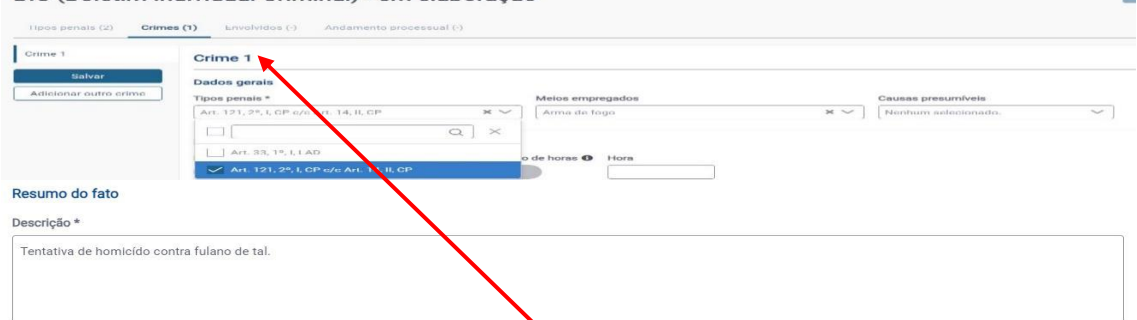

Na aba "Crimes" temos que cadastra a mesma quantidade de crimes registrada em "Tipos Penais" **(2)**. Então, vamos selecionar o **crime 1** (art 121). Seleciona-se o crime desejado, preencha os demais campos e clique em **Salvar.**

Para adicionar o outro crime, clicar em **Adicionar outro crime**, selecione o **crime 2**, preencha os demais campos e clique em **Salvar.**

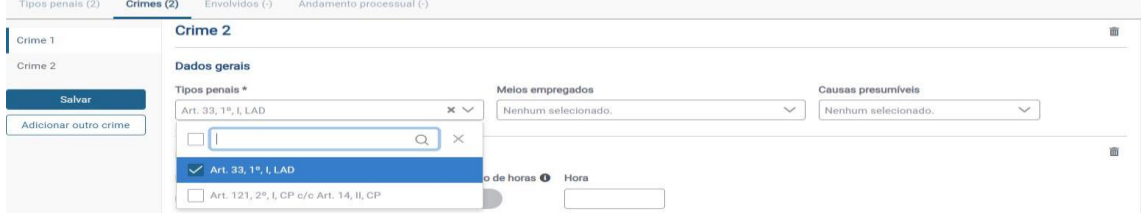

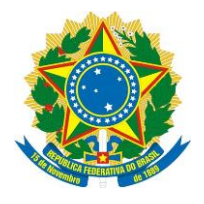

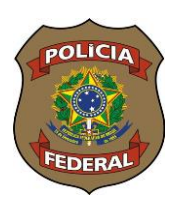

Após a inclusão dos crimes, teremos a **mesma quantidade de registros (2)** em "Tipos penais" e em "Crimes". Assim deverá ser, independentemente da quantidade de registros a serem feitos.

#### BIC (Boletim Individual Criminal) - em elaboração

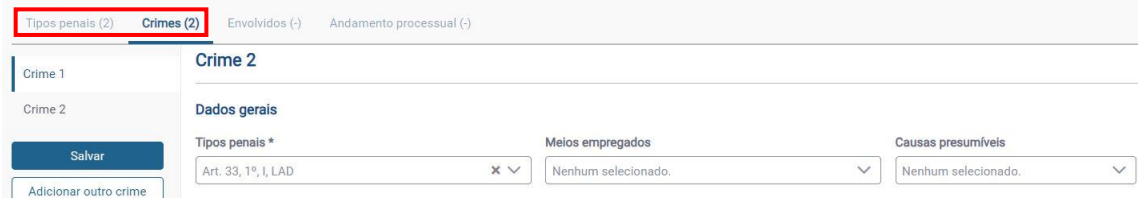

## **Preenchimento da Aba "Envolvidos"**

Nesta aba iremos cadastrar os envolvidos, criminoso e vítima. Inicialmente iremos Transgressor

registrar os dados do transgressor clicando em <del>em ales astrar transgressor</del> em lembre-se que, ao realizar esse procedimento, já teremos que ter feito a pesquisa e não ter encontrado nenhum outro registro do transgressor dentro do SINIC.

O preenchimento dessa aba é bem simples e de fácil compreensão. O operador deverá registrar o máximo de dados possível. Lembrando que todos os campos que possuem asterisco (\*) são de preenchimento obrigatório.

No campo **nome 1**, depois de preencher o "Nome completo", poderemos adicionar outros nomes constantes nos autos, como nome social ou alcunha que o transgressor possuir. Para isso, basta clicar em **"+ Adicionar outro nome".**

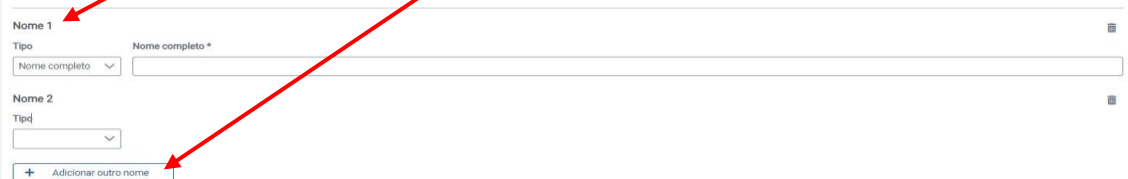

No campo "Genitores", caso não conste a filiação do transgressor nos autos, o operador deverá clicar no campo **"não – sim"** para desativar esses campos. Caso conste somente a mãe, clicar na **"lixeira"** para excluir o pai.

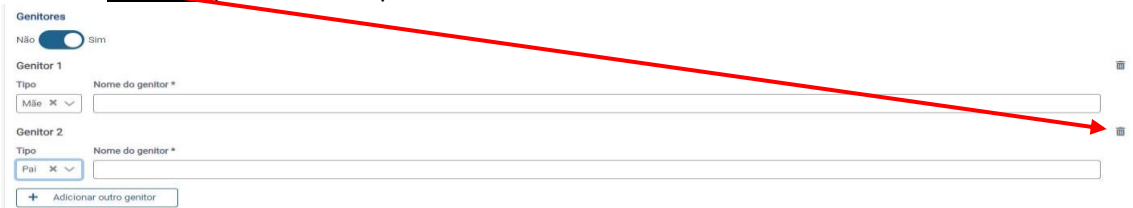

Após preencher o máximo de campos que for possível, o operador deverá clicar em **"Salvar Cadastro"**

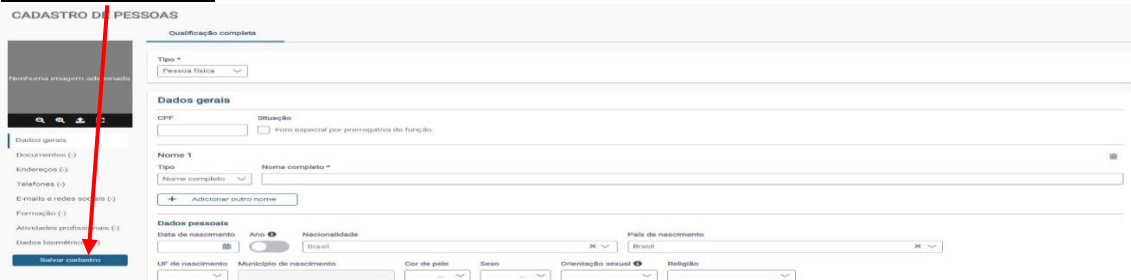

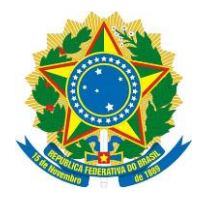

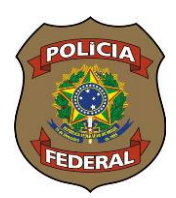

Após salvar o cadastro, devemos voltar para **BIC (Boletim Individual Criminal) – em**  elaboração, momento em que verificamos que e nome do transgressor já está registrado.

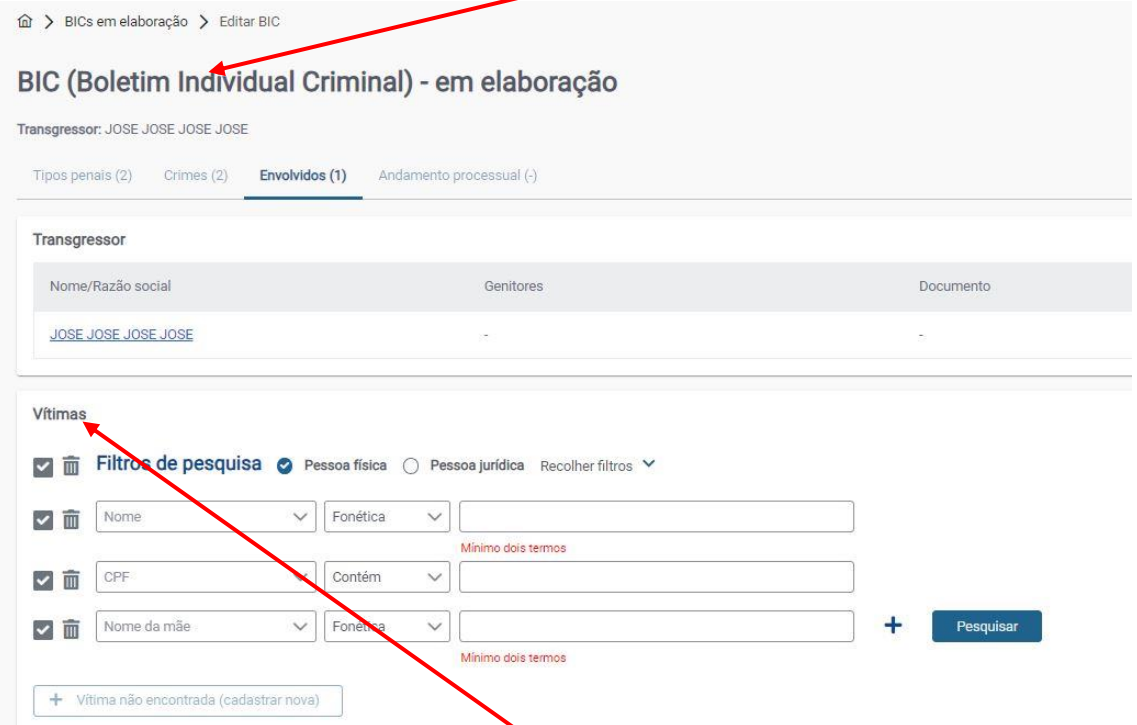

A seguir, iremos cadastrar a(s) **vítima(s)**, se houver. Para isso teremos que fazer, obrigatoriamente, a consulta do nome da vítima, que é feito nos mesmos moldes da consulta do transgressor. Caso a vítima já não esteja cadastrada, clicar em **"+ Vítima não encontrada (cadastrar nova)".** A inclusão da vítima é feita exatamente como a do transgressor.

Ao concluir o cadastro da vítima, teremos uma tela com a seguinte apresentação: **Envolvidos (2), Transgressor e Vítimas** 

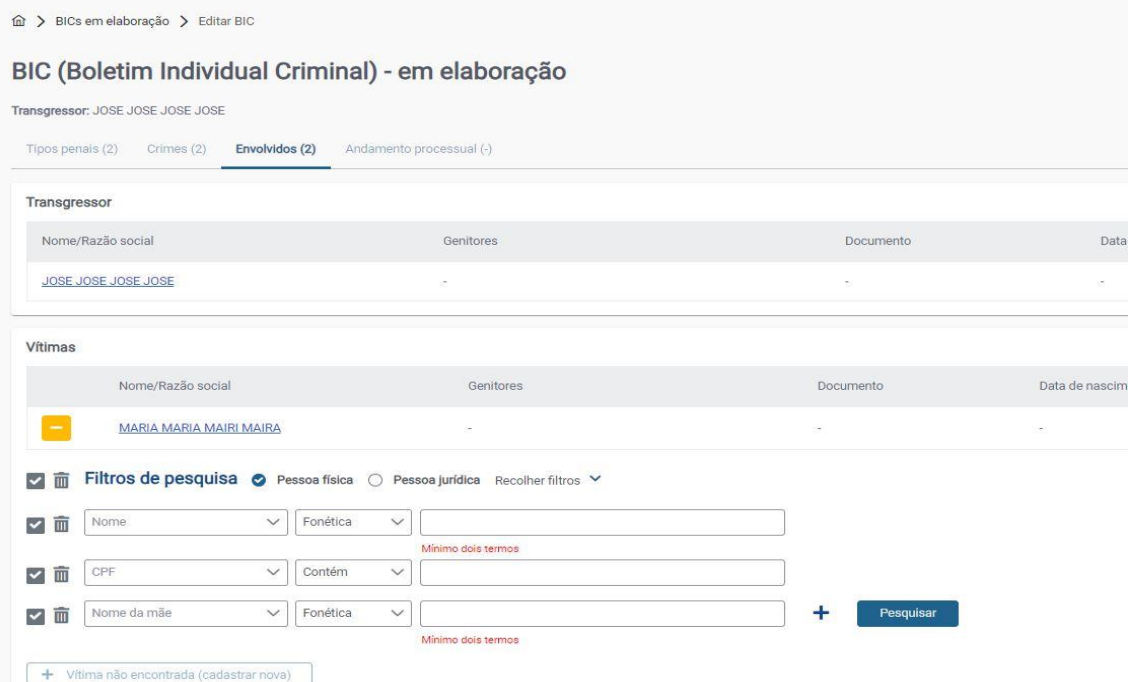

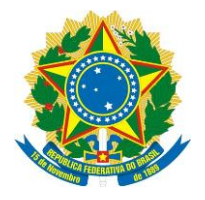

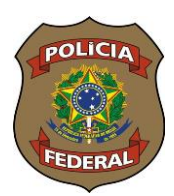

## **Preenchimento da aba "Andamento Processual"**

Na aba "Andamento processual" poderão ser registrados os andamentos do processo, desde o seu início, inquérito policial/TCO, passando pelo oferecimento e recebimento da denúncia, condenação, prisão, absolvição etc.

Inicialmente é necessário se cadastrar os dados do tipo de procedimento que deu início ao processo (IP, TCO, IPM etc) para depois se cadastrar o processo propriamente dito. Para se cadastrar o procedimento inicial, clicar em "**Outro**"(se for inquérito da Polícia Civil ou outro órgão, com exceção da Polícia Federal, ou **PF(ePol)** (se for IPL aberto pela PF), preencher os campos "**Nº do Procedimento**" (colocar somente o número, sem o ano), o "**Tipo de Procedimento**" (Inquérito Policial, Termo Circunstanciado ou Outros - para o caso de outro procedimento que não tenha sido iniciado por IP ou TCO), "**Órgão**", "**UF**", "**Município"**, "**Unidade do Órgão"** (caso a unidade não esteja cadastrada, o operador poderá clicar em **"Nova unidade do órgão"** e registrar uma nova unidade), **"Andamento Processual"** (indiciamento - entres outros elencados neste campo) e a **"Data do andamento"** (data de decisão do andamento processual), selecionar os **"Crimes"** (todos já registrados anteriormente) e **"Tipos penais e nº de vezes"**(também todos já registrados anteriormente), "**Vítimas**" (selecionar a(s) vítima(s)). Após preencher todos esses campos, que são obrigatórios(\*), clicar em **"+ Adicionar andamento processual"**

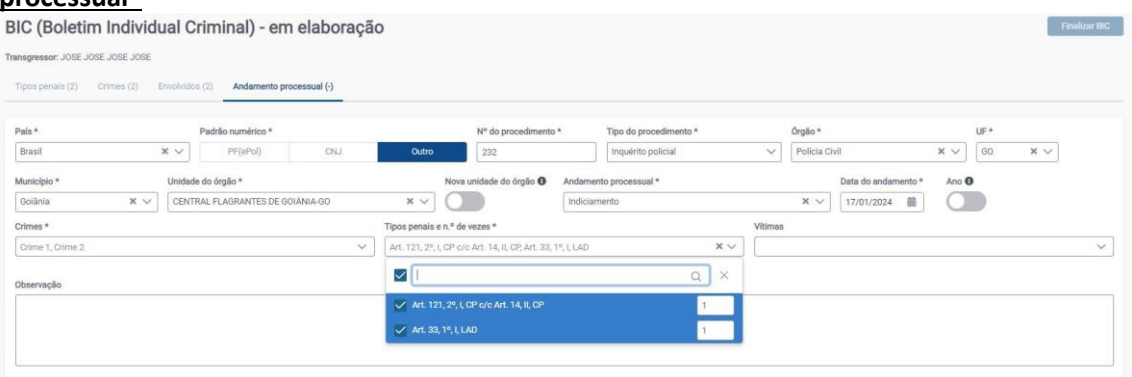

+ Adicionar andamento processual

Depois de adicionar o andamento processual, o operador deverá anexar, **"Upload peça",** os documentos utilizados para inserção dos dados no SINIC.

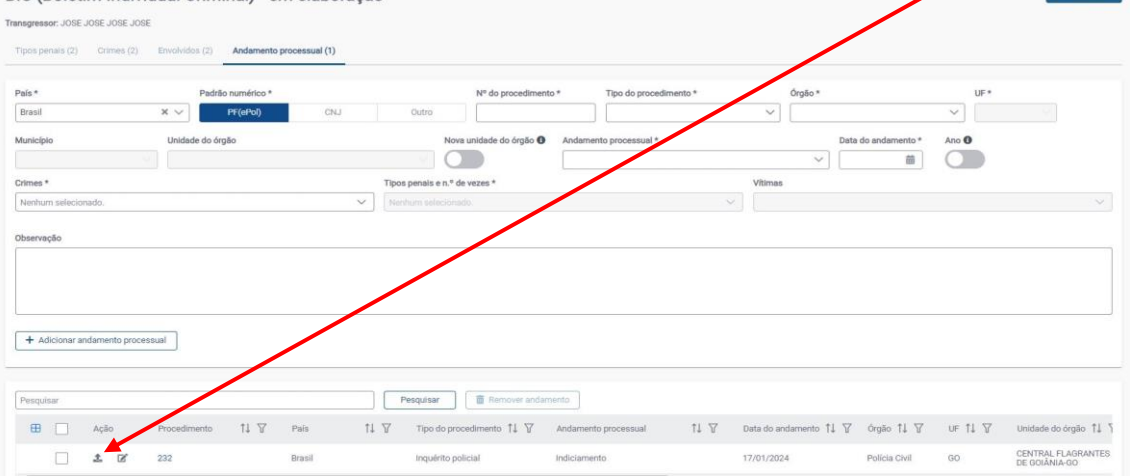

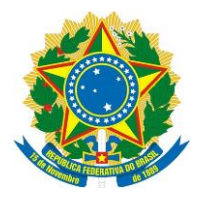

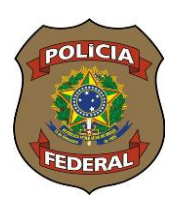

Finalizar BIC

Após concluída a inserção do procedimento inicial (IP/TCO), deveremos incluir os dados do processo judicial propriamente dito a partir dessa tela mesmo. Para isso, preencheremos todos os campos novamente com os registros constantes no Processo Judicial.

Para cadastrarmos os dados do processo judicial, vamos clicar em "**CNJ**", preencher os campos "**Nº do Procedimento**" (nº padrão CNJ), o "**Tipo de Procedimento**" (Processo judicial), "**Órgão**" (Tribunal de justiça, p.ex.), "**UF**", "**Município"**, "**Unidade do Órgão"** (caso a unidade não esteja cadastrada, o operador poderá clicar em **"Nova unidade do órgão"** e registrar uma nova unidade), **"Andamento Processual"** (recebimento de denúncia, entres outros elencados neste campo) e a **"Data do andamento"** (data de decisão do andamento processual), selecionar os **"Crimes"** (caso a denúncia, p.ex., não tenha sido recebida para todos os crimes, marcar somente o que de fato foi recebido, que pode ser diferente dos crimes constantes no IP/TCO) e **"Tipos penais e nº de vezes"** (ver situação anterior), **"Vítimas"** (selecionar a(s) vítima(s)). Após preencher todos esses campos, que são obrigatórios(\*), clicar em **"+ Adicionar andamento processual"**, exatamente como foi feito anteriormente. Assim deverão ser os registros no andamento processual.

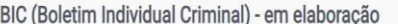

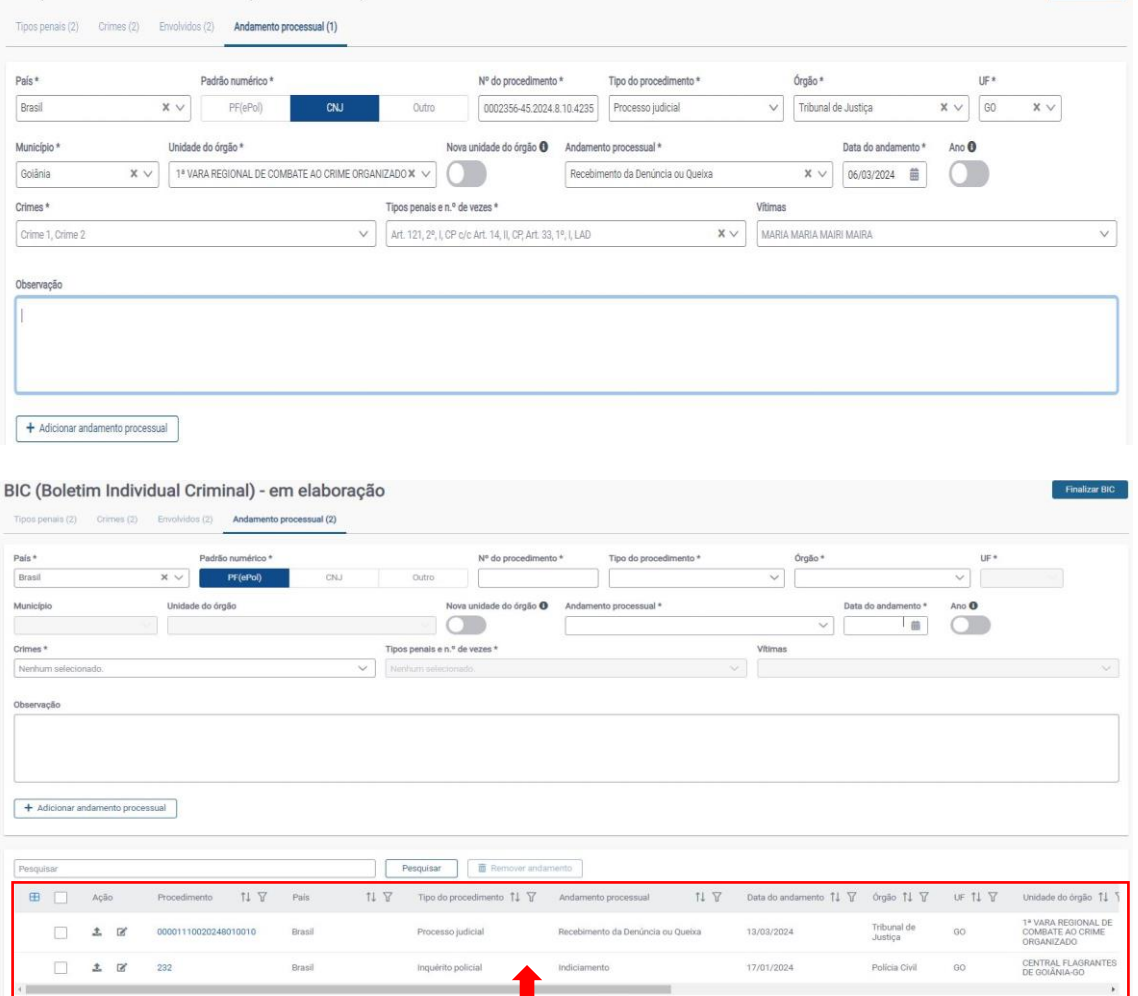

Observe como serão visualizados os registros já feitos até este momento! Para finalizar a inclusão no SINIC, deveremos apertar em **"Finalizar BIC"**.

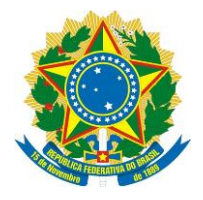

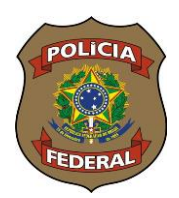

Após a finalização do BIC, teremos uma tela onde aparecerão a Chave-BIC **(4.2024.000.027.999)**, o Registro Federal **(RF 1.2024.000.015.761))** e as opções de Editar, Exportar FAC (folha de antecedentes criminais), Exportar BIC.

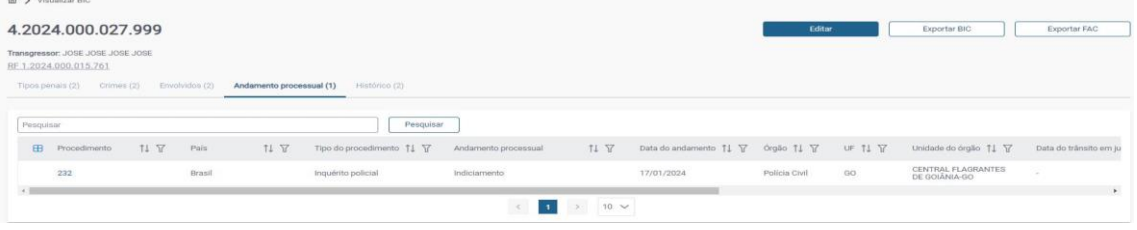

## **Incluindo um novo registro em um RF já existente**

Após realizada a pesquisa inicial e verificado que a pessoa já possui um Registro Federal no SINIC, iremos adicionar essa nova passagem clicando em **" "** que aparece ao lado do RF trazido pelo SINIC.

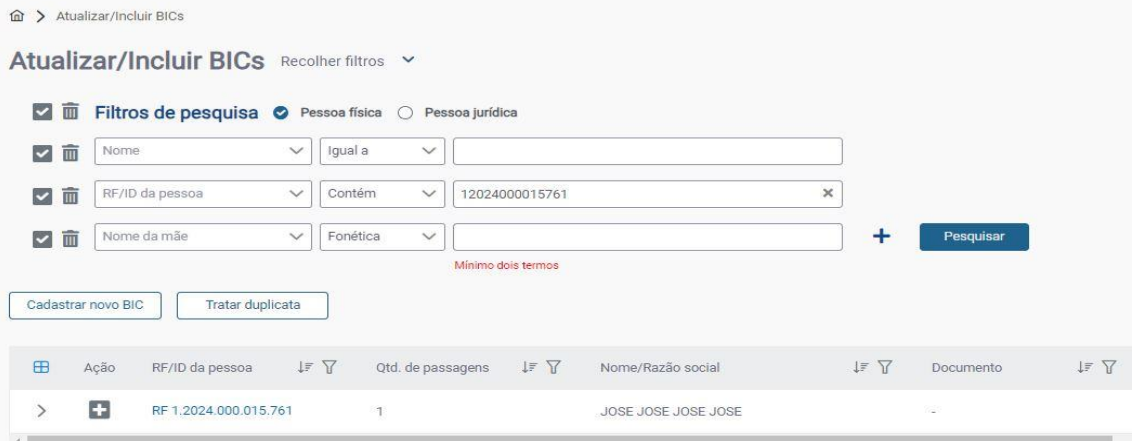

Em seguida, "**escolher um dos registros já existentes"**, neste caso só temos uma passagem, e clicar em "Copiar cadastro completo". Observe que todos os dados da pessoa passarão para o lado direto. Nesse lado, você poderá alterar ou incluir novos dados. Feitas as devidas alterações ou inclusão de novos dados, o operador deverá clicar em "**Concluir cadastro"** 

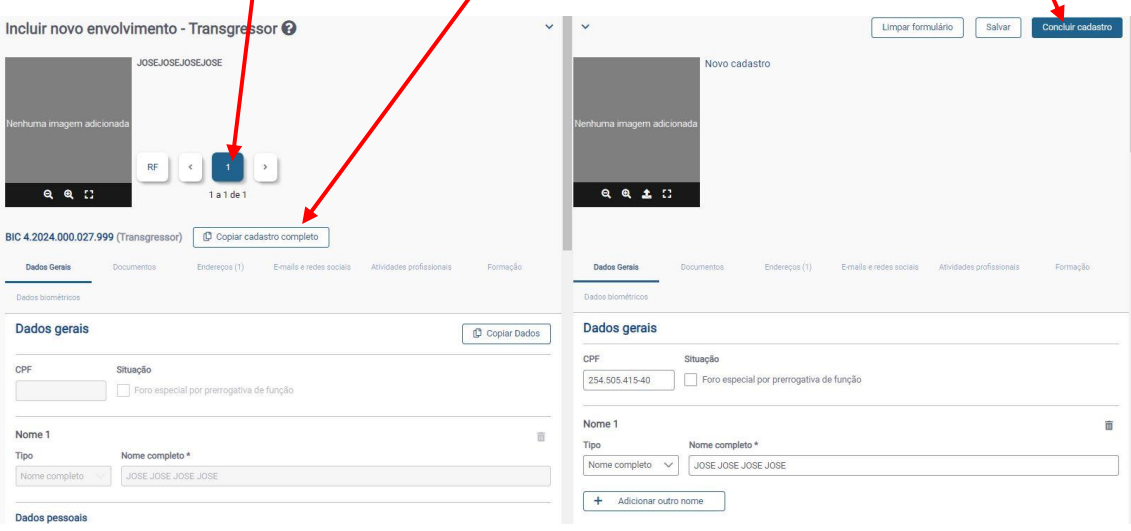

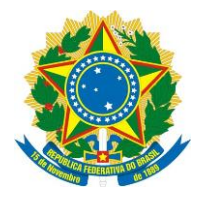

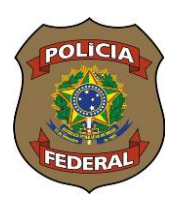

Após o aproveitamento dos dados da pessoa já cadastrados, observe que a aba **"Envolvidos (1)" já passa a ter um registro**, que é o transgressor. Assim, você deverá preencher todas as demais abas conforme já exposto anteriormente, inclusive fazer a inclusão de vítimas, se houver, na aba "Envolvidos".

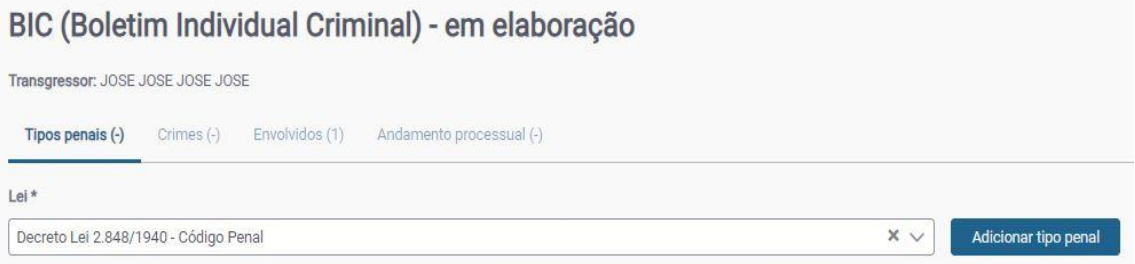

# **Fazendo atualização de registro já constante no SINIC**

O SINIC é um banco de dados criminais que deverá ser alimentado em pelo menos quatro momentos: quando iniciado o inquérito policial/TCO ou outro procedimento, no oferecimento/recebimento da denúncia, no resultado final do processo judicial, seja condenação, absolvição, dentre outras opções, bem quando na extinção de punibilidade, quando for o caso. Com exceção do primeiro momento, que é o cadastro do procedimento inicial, toda alteração/atualização é feita conforme falaremos abaixo.

Inicialmente se faz a consulta por nome, CPF ou mãe, conforme já explicado no início, ou Registro Federal (RF), caso já se tenha em mãos. Feito isto, o operador vai clicar no **sinal maior**

 $RF 1.2024.000.015.761$  ao lado do RF com a finalidade de abrir todos os BICs já incluídos E.  $\left\langle \right\rangle$ naquele Registro Federal. Para abrir um BIC, você irá clicar novamente no **sinal maior**

RIC.

4.2024.000.027.999 ao lado do número do BIC para visualizar os dados do procedimento inicial e ter a certeza de que aquele é o que você quer atualizar. Feito a conferência, clicar agora sobre

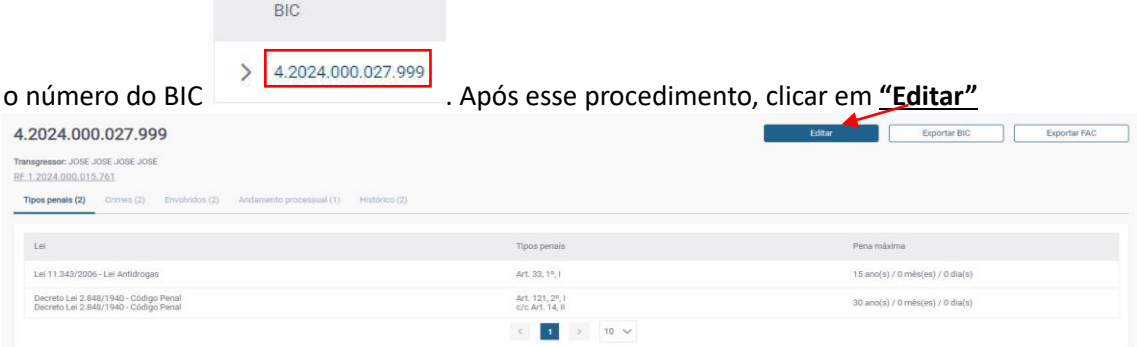

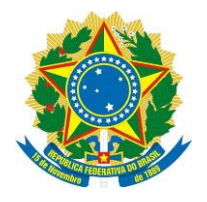

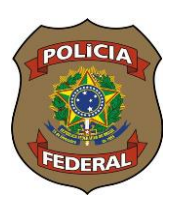

Observe que **todas as abas** preenchidas anteriormente nesse BIC são apresentadas para atualização. Desse modo, você poderá atualizar qualquer uma delas, incluindo ou excluindo dados.

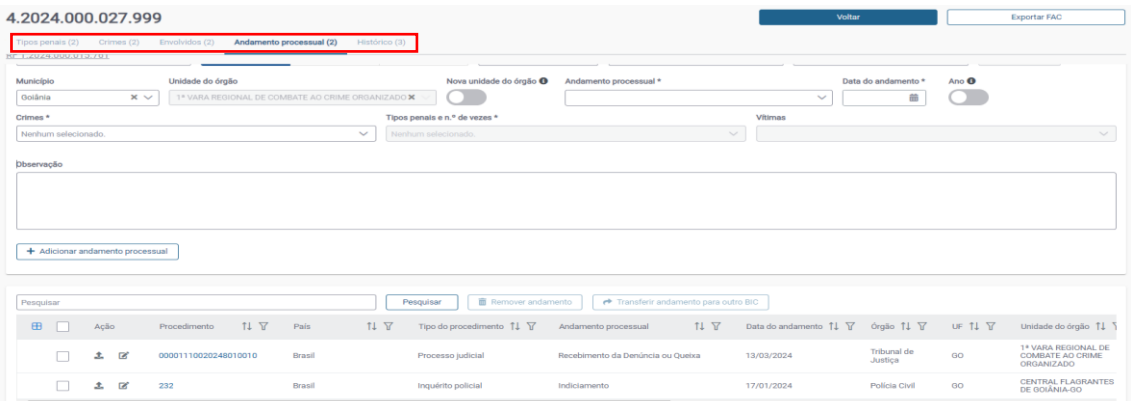

A título de exemplo, iremos fazer uma atualização no Andamento processual com a condenação. Assim, vamos preencher todos os campos com os dados da sentença condenatória,

como já explicado no item "Andamento processual" e clicar em  $+$  Adicionar andamento processual Atentar para os campos "Crimes" e "Tipos Penais e nº de vezes" tendo em vista que nem sempre o transgressor é condenado nos mesmos crimes em que foi denunciado. Assim você deverá prestar atenção na tipificação penal da condenação.

Depois de adicionado o andamento processual ou feita qualquer outra alteração, você deverá apertar em **"Voltar"**

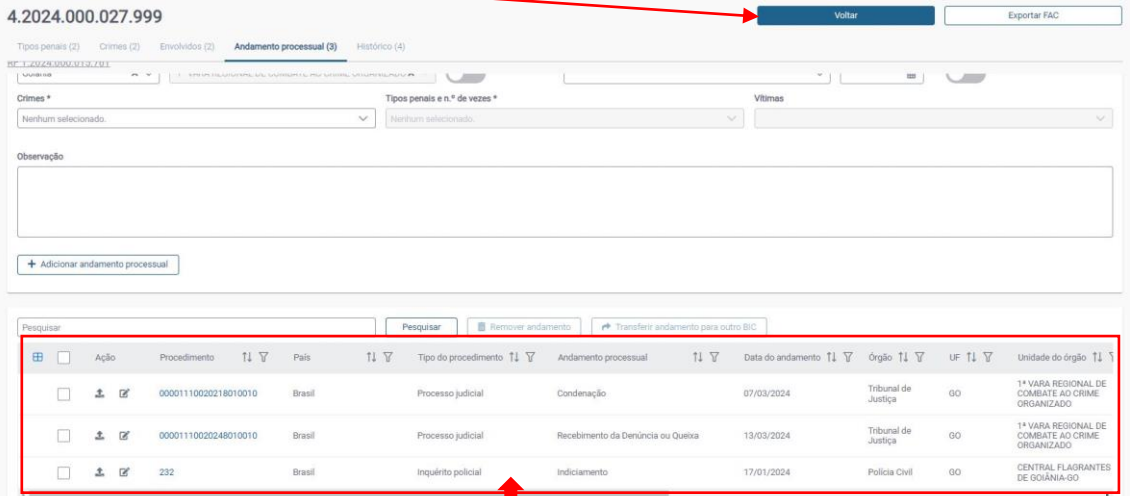

Observe nesta tela que agora temos três registros: inquérito policial, recebimento da denúncia e condenação.

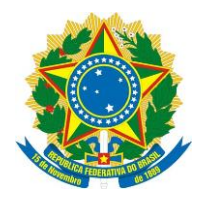

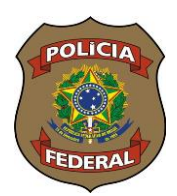

# **Observações e recomendações:**

- O acesso ao SINIC, de acordo com os termos do Acordo de Cooperação Técnica – ACT, é permitido somente a servidores do órgão, concursados ou comissionados. Desse modo, não poderá ser solicitada senhas para estagiários;

- A solicitação de senha é feita pelo próprio usuário através do link [https://servicos.pf.gov.br/epol-sinic-internet/,](https://servicos.pf.gov.br/epol-sinic-internet/) via página GOV.BR, onde o servidor irá preencher um formulário eletrônico com seus dados pessoais. Lembrando que o servidor deverá informar o e-mail institucional e marcar nível 2 de acesso (Consultar e incluir passagens criminais);

- Atentar para o caso de pessoas que possuam Registros Federais - RF's em duplicidade. Caso o usuário detecte esta situação, favor comunicar ao Instituto Nacional de Identificação – INI pelo e-mail [sinic.ini.direx@pf.gov.br](mailto:sinic.ini.direx@pf.gov.br) para que seja desfeita a duplicidade;

- A senha poderá ser bloqueada por desuso. Caso isso ocorre, o usuário deverá preencher um novo formulário eletrônico no link https://servicos.pf.gov.br/epol-sinicinternet/ e enviar.